## Acceder a **Mi Portal**, introduce **Usuario**: AL02713990@tecmilenio.mx, **Contraseña**: xxxxxxxx y da clic en el botón **Ingresar**

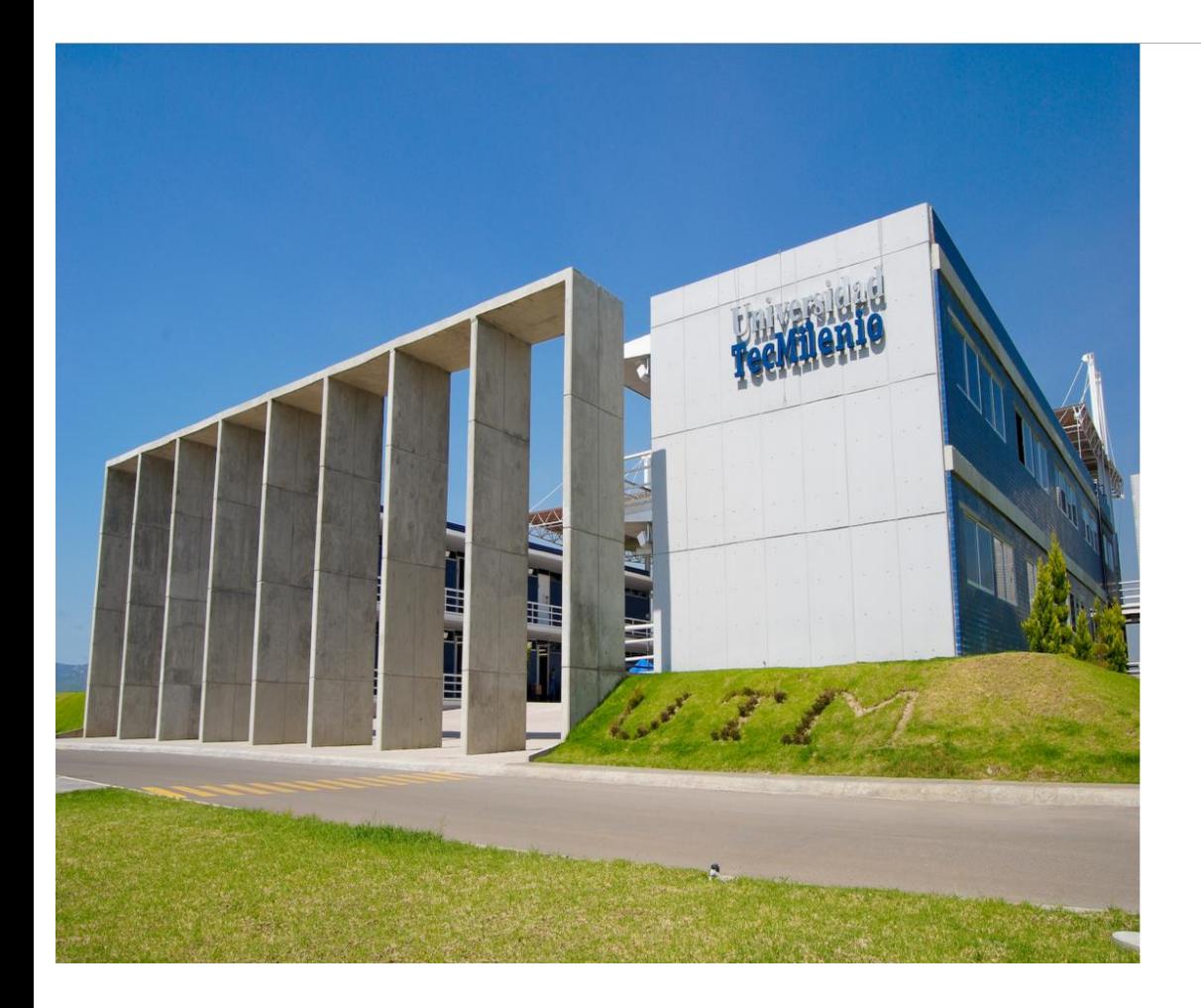

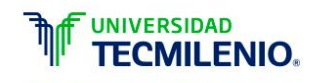

Innovación con propósito de vida.

Para iniciar la sesión ingresa tu usuario y contraseña

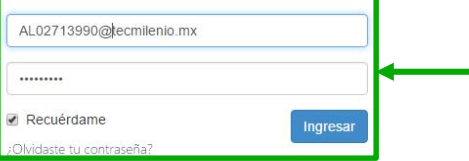

D.R.© Enseñanza e Investigación Superior, A.C. Monterrey, N.L. México. 2012. Aviso y Política de Privacidad

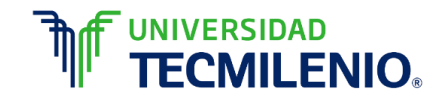

#### Al ingresar en el menú principal de **Servicios**, selecciona la opción **Inscripciones**

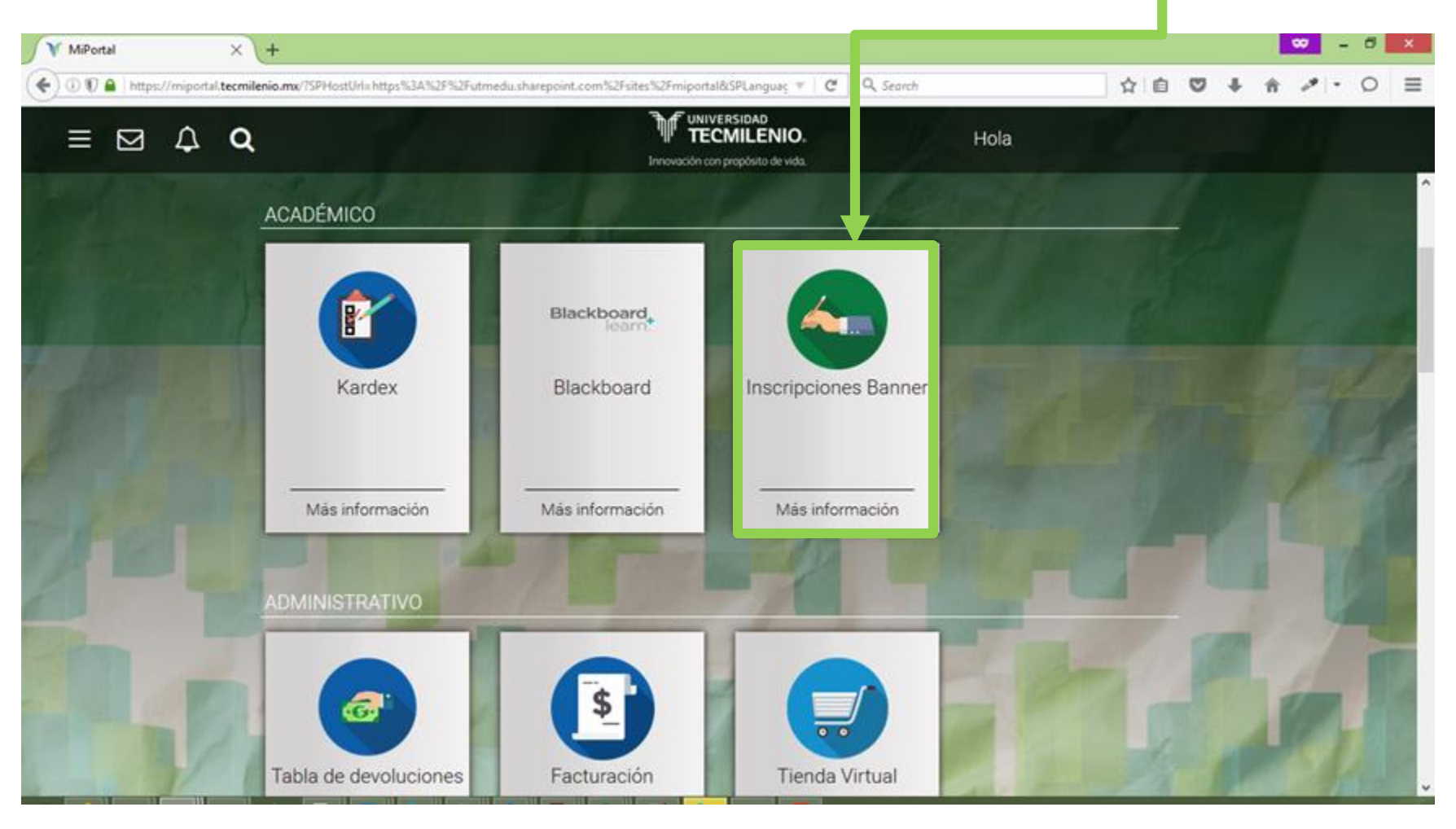

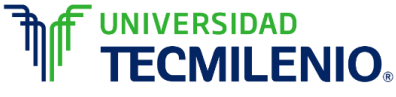

# En el menú **INSCRIPCIÓN** selecciona la opción: **Inscribirse a clases**

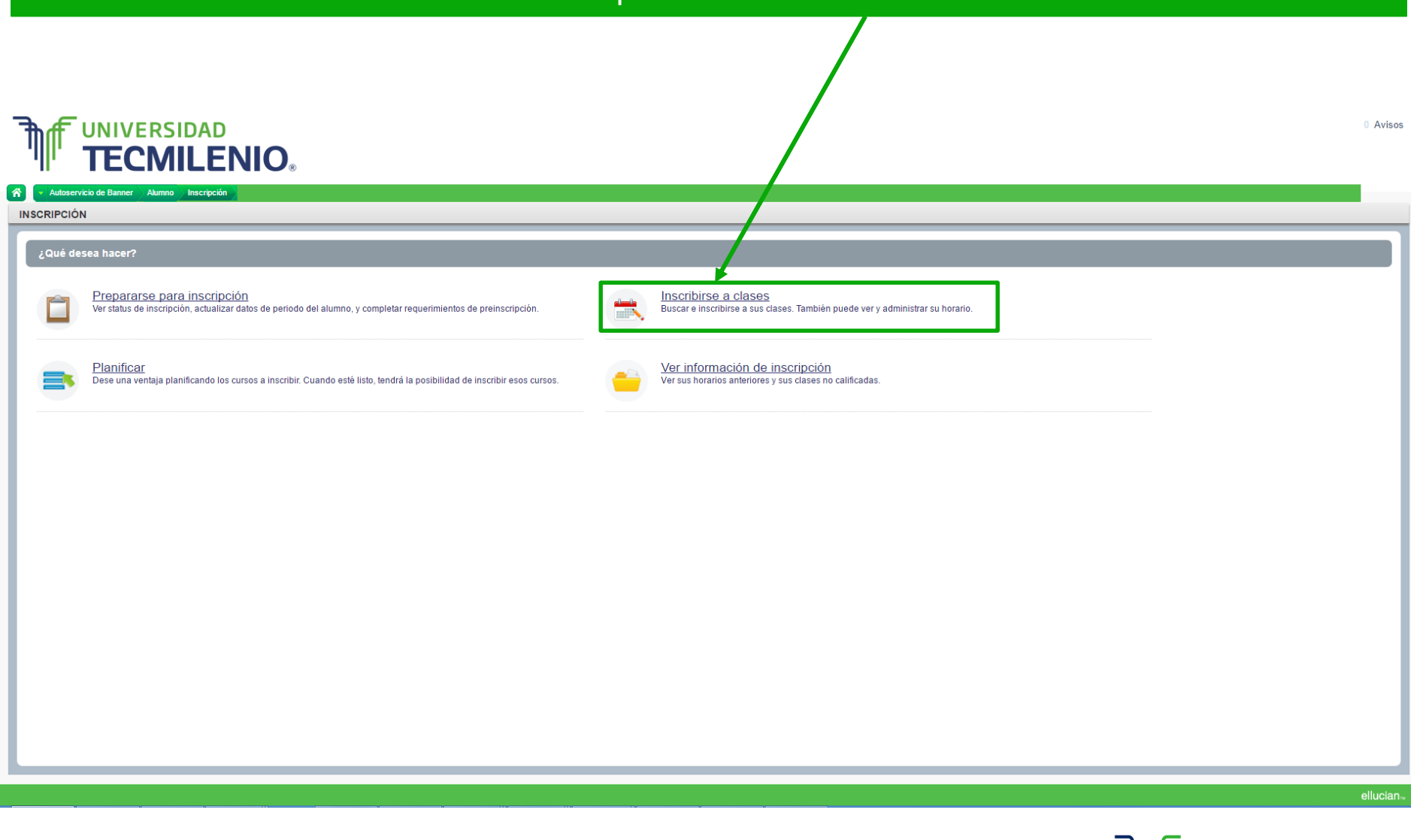

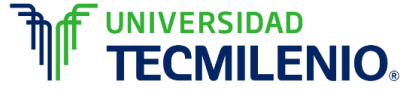

#### Una vez que seleccionaste **inscribirse a clases**, elegir **periodo académico**, **programa de estudios** y dar clic en **"Continuar"**

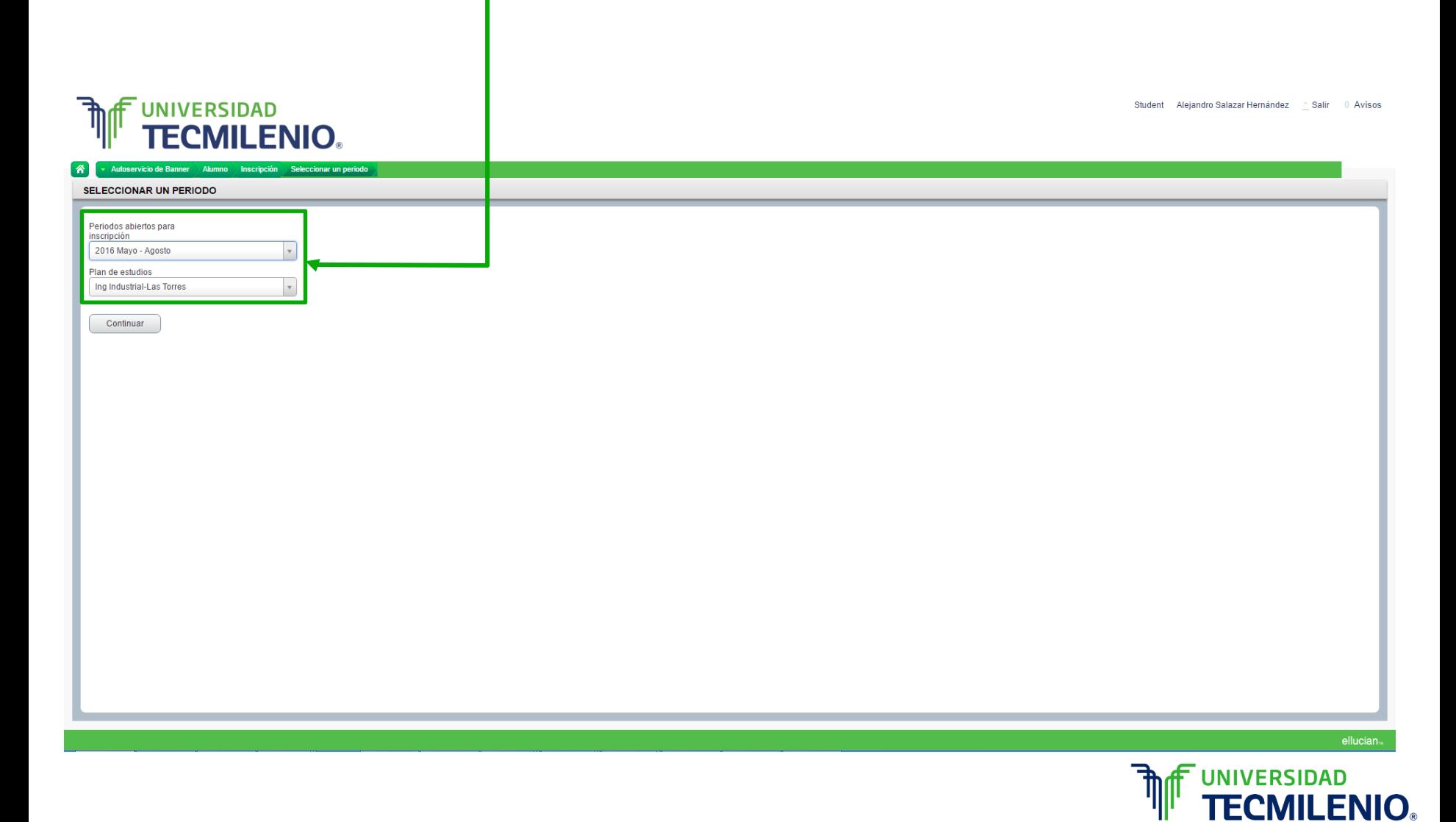

Al realizar el paso anterior, el sistema validará que cumplas con todos los requisitos para proceder con la inscripción, en caso de tener **retenciones** se mostrará la siguiente pantalla, mencionando el tipo y la razón de la retención. Favor de acudir a servicios "escolares o tesorería"

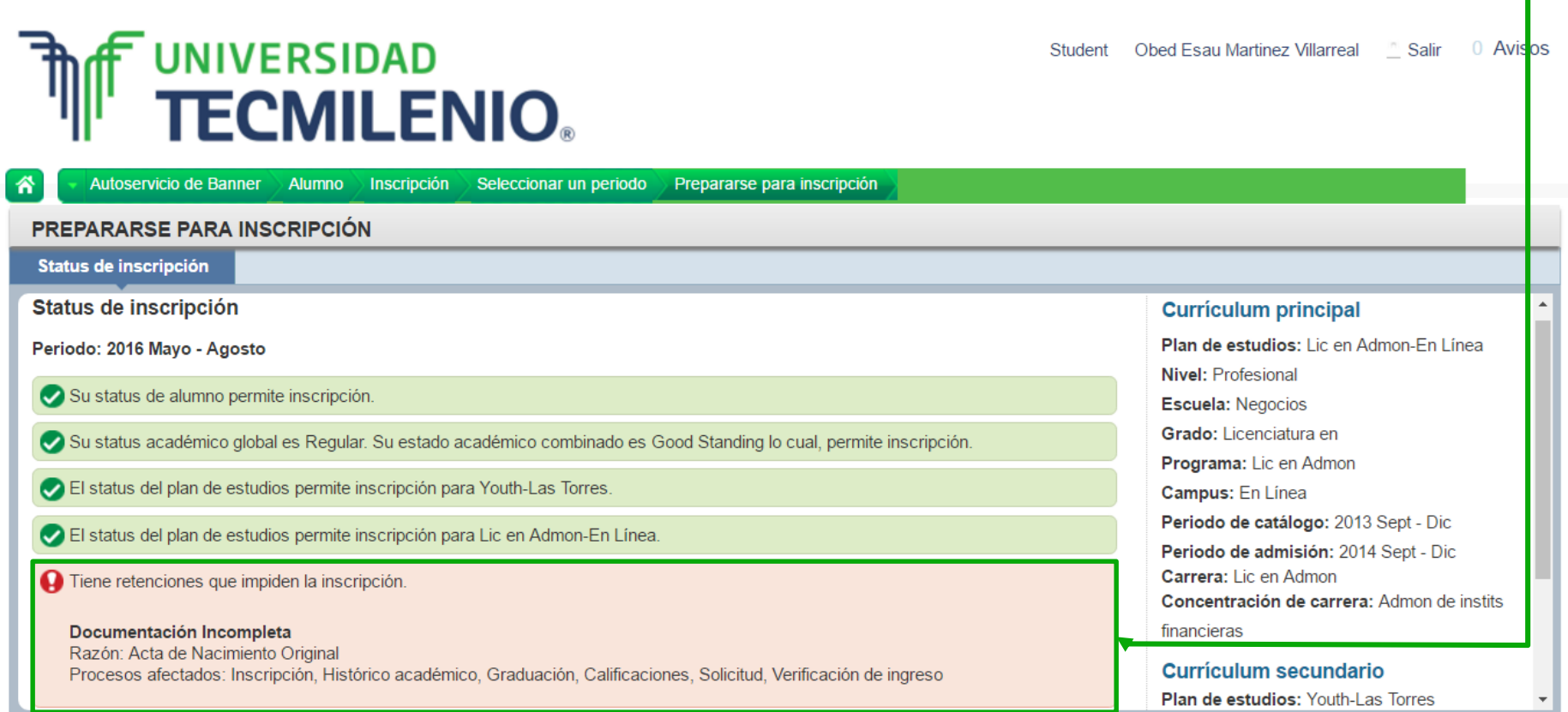

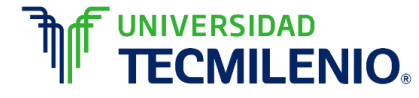

Si no se presenta ninguna retención el sistema te mandará a la sección de proyecciones para iniciar tu inscripción

Seleccionar la pestaña **"Proyecciones"** , en la cual se muestran las materias cursables, para consultar los grupos disponibles dar clic en **Ver secciones**.

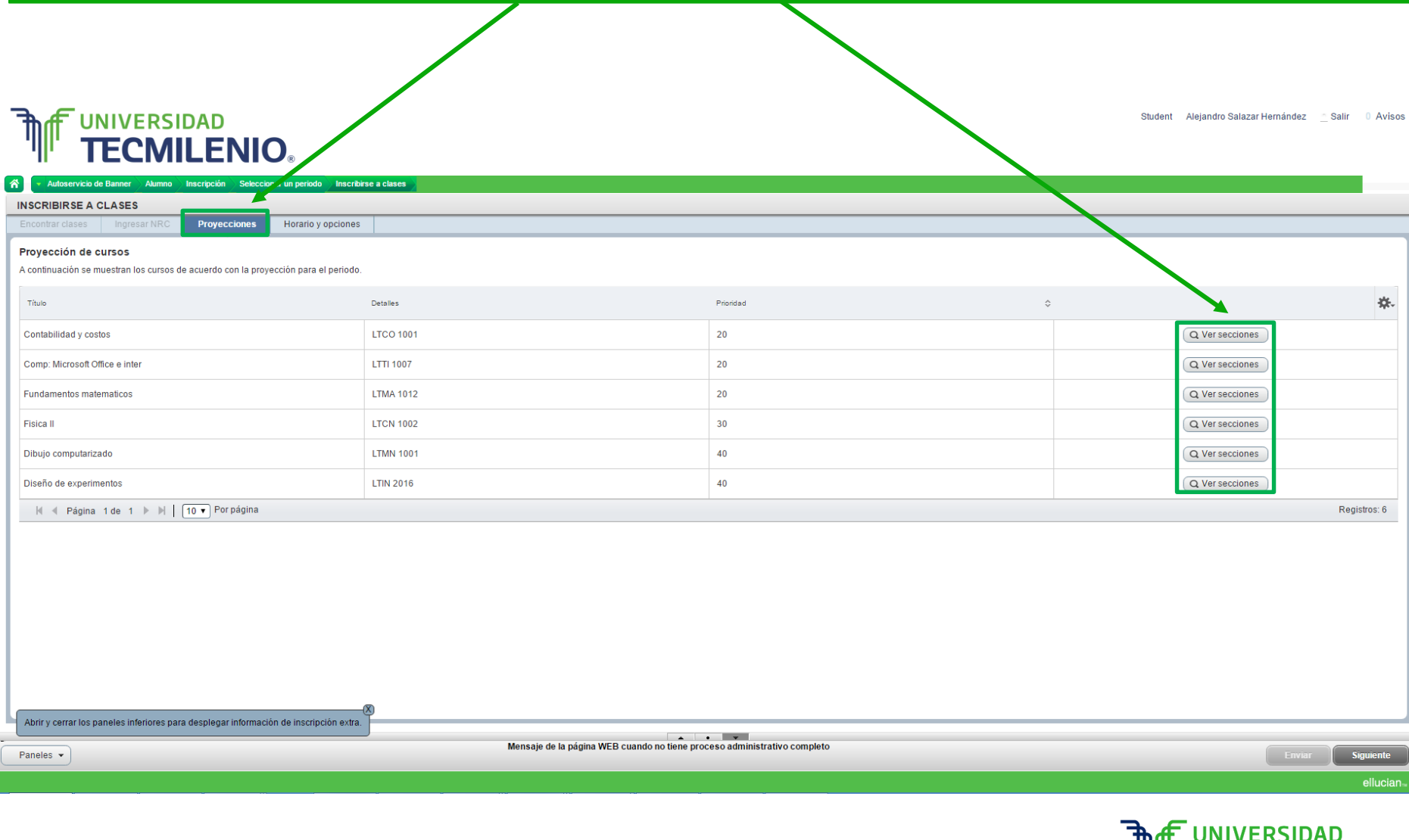

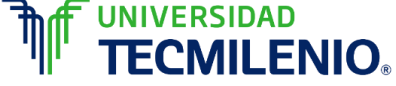

#### Una vez se de clic en ver secciones se visualizaran los grupos disponibles, revisar información de mes, días, horas y estatus de disponibilidad antes de agregar para inscribir.

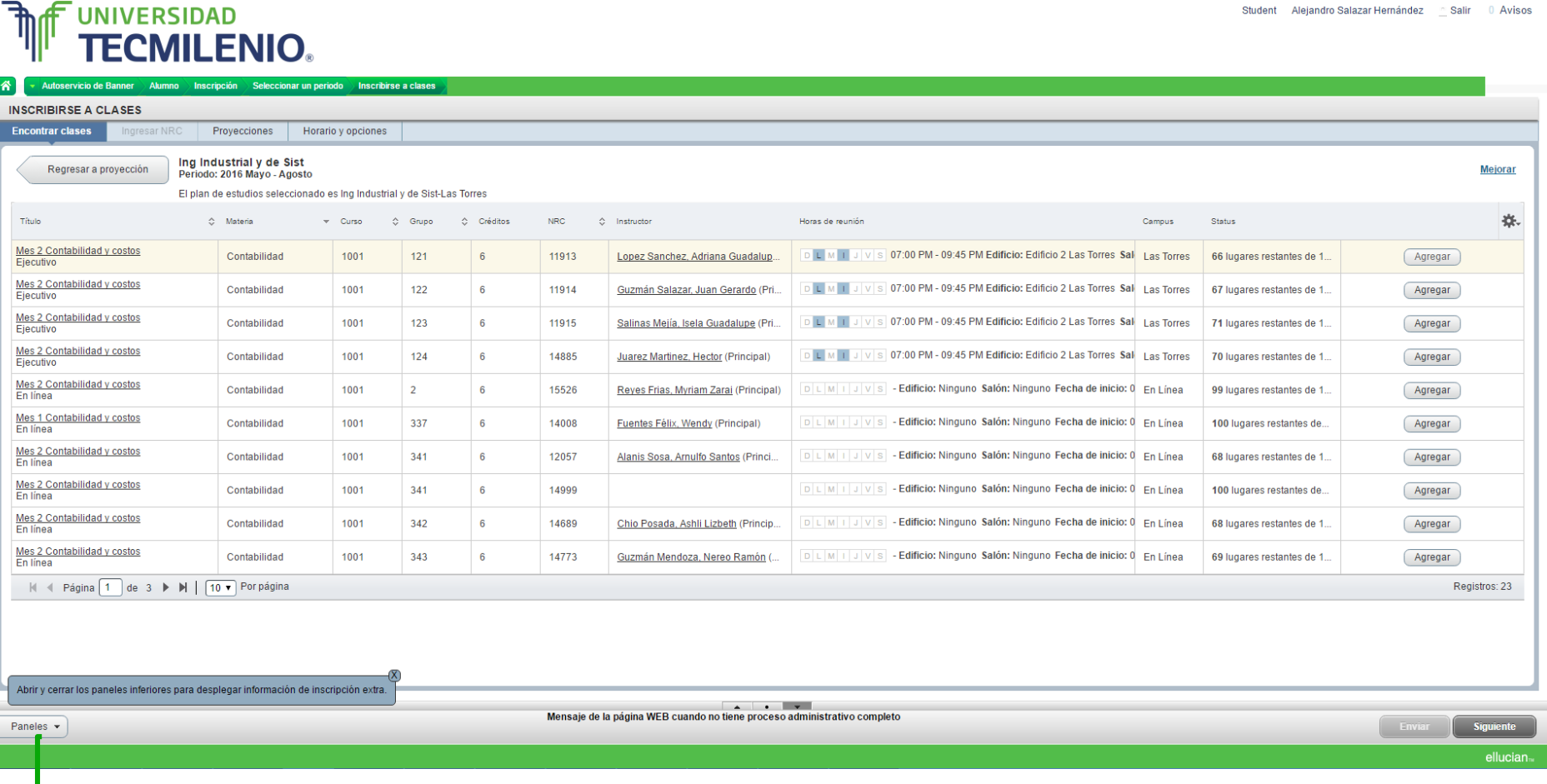

**Tip**: La opción **Paneles** al dar clic expande el horario gráfico y el resumen de las materias seleccionadas.

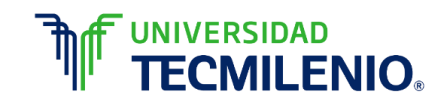

#### Agregue los grupos que desee inscribir, los cursos seleccionados aparecerán en la parte inferior de la pantalla en la sección **Resumen**.

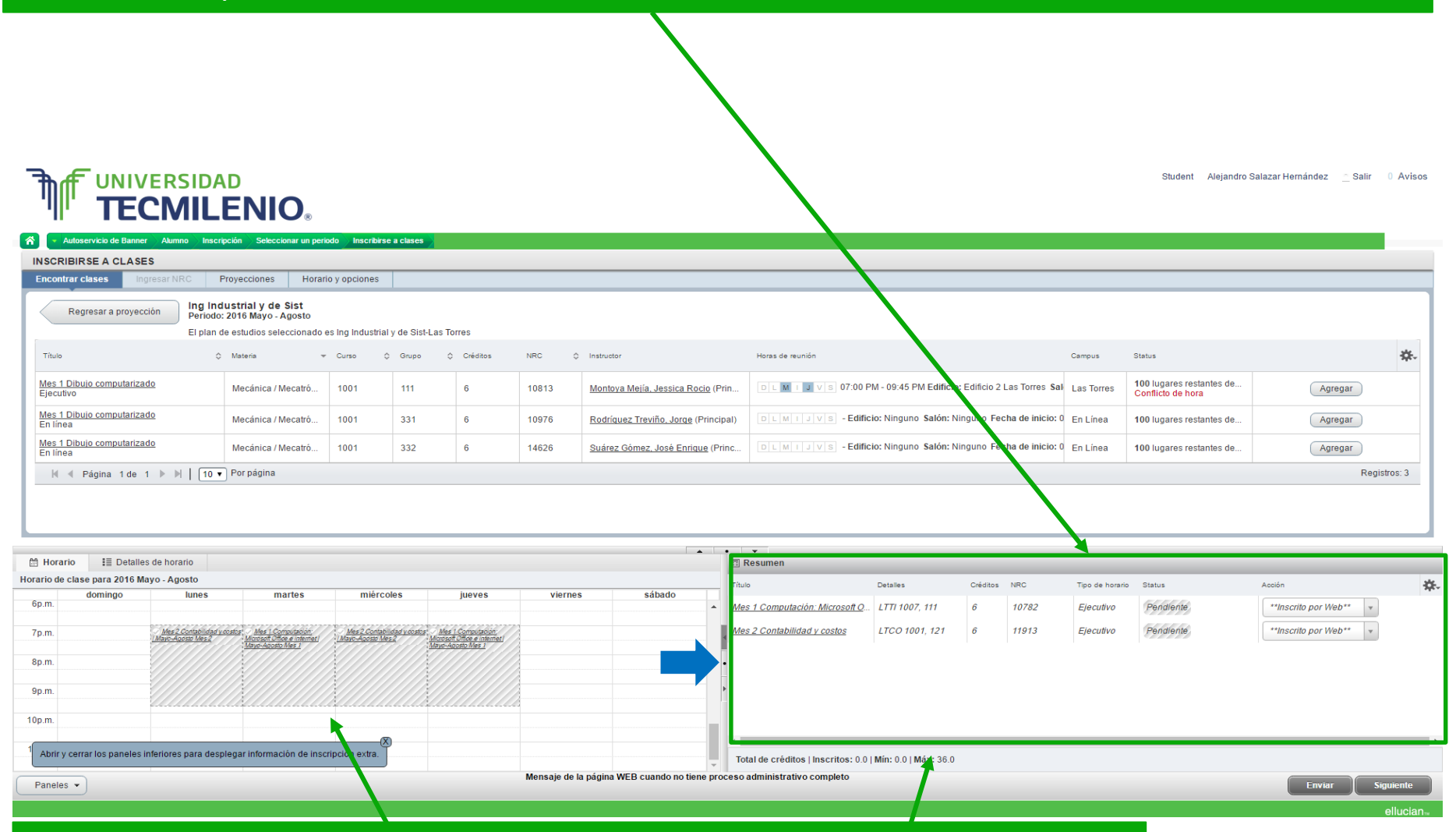

Puedes visualizar el horario grafico, dando clic en el botón que indica la flecha azul , en Resumen te muestra el número de créditos o materias máximas a inscribir, según corresponda

**ENIO.** 

Una vez seleccionado los grupos a inscribir para el período, dar clic en el botón enviar. Al dar clic, el sistema validará e inscribirá los grupos que no tengan error de capacidad o empalmes y/o prioridad, Y enviará el mensaje de error en aquellos que necesites corregir algo, por defecto le sugerirá eliminarlos.

![](_page_8_Picture_122.jpeg)

En caso de marcar algún error, seleccionar un nuevo grupo y dar clic en enviar.

![](_page_8_Picture_3.jpeg)

Al confirmar el horario, el sistema mandará el mensaje de confirmación: "Guardar con éxito"

![](_page_9_Picture_15.jpeg)

![](_page_9_Picture_2.jpeg)

## Al seleccionar el botón **"Siguiente"** el sistema mostrará tu información de apoyo financiero (beca, créditos, bonificaciones, patrocinios) favor de verificar y continuar **(Submit)**

![](_page_10_Picture_22.jpeg)

**SITE MAP** 

![](_page_10_Picture_3.jpeg)

# A continuación veras tu boleta de pago con el desglose de los importes de colegiaturas, seguros, beca, crédito etc.

En esta sección podrás seleccionar el plan de pagos **(contado o parcialidades**)

![](_page_11_Picture_2.jpeg)

![](_page_11_Picture_3.jpeg)

# Selecciona el plan de pagos deseado dando clic en el circulo correspondiente, y continuar **(Submit)**

![](_page_12_Picture_12.jpeg)

![](_page_12_Picture_2.jpeg)

## A continuación se muestra la boleta de pago con el detalle del plan de pagos que seleccionaste en el paso anterior. En caso de estar de acuerdo con la información presentada, dar clic en el botón **"Confirm Registration"**

![](_page_13_Picture_30.jpeg)

Una vez confirmado, se desplegará un mensaje indicando que no será posible realizar modificaciones en la inscripción , será necesario dirigirse con el director académico de nivel correspondiente.

![](_page_13_Picture_3.jpeg)

Al dar clic en el mensaje anterior se mostrará la boleta de pago con la opción de imprimir la pagina y la opción de pagar en línea. Una vez que se da clic al botón **"Pay"** podrás realizar el pago en línea a través del estado de cuenta web

![](_page_14_Picture_22.jpeg)

![](_page_14_Picture_2.jpeg)

## Una vez concluido el proceso de inscripción, el horario será enviado a tu correo institucional, si se deseas consultar podrás visualizarlo en "Ver Información de Inscripción"

![](_page_15_Picture_1.jpeg)

![](_page_15_Picture_2.jpeg)

## El horario de clases se mostrará de la siguiente manera

Student Alejandro Salazar Hernández . Salir 0 Avisos

![](_page_16_Picture_2.jpeg)

![](_page_16_Picture_17.jpeg)

ellucian<sub>»</sub>

![](_page_16_Picture_5.jpeg)